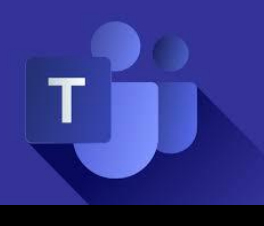

#### **R** Search or type a Teams Northwind Traders > Marketing  $\bullet$ 阜 Northwind Traders This team has guests  $...$ Conversations Files OneNote Our SharePoint General 局 Œ. Marketing The copy just needs to go through Overview 福 Luis Valdez 10:03 am Performance I spoke to Danielle and she said th Then, all we have to worry about is Shiproom 曲 Samble 10:29 am the final copy review finished, so le yron, and Allison replied Search or type a command Savannah Tyler 12:00pm Adventure Works Cycles > Marketing boed the initial work to one This team has quests and . a flag that includes repl Conversations Files OneNote Our SharePy **Tasklist** Timeline ... 100% all Phone 1 9:45 AM + New task Marketing meeting  $\mathbb{E}$  at  $00<sub>2</sub>$ Research hot new colors for **Billiana** 12:04pm . Thanks for meeting u made? Let's start scree 2:34 pm ike there needs to be a s, etc. Savannah cee 12:36 pm f these taglines and ad Θ

# Møter i Teams

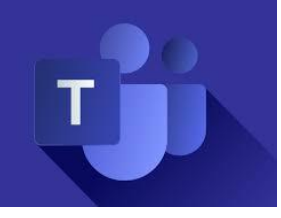

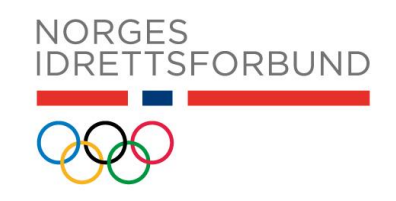

#### **For å delta i et Teams-møte trenger du:**

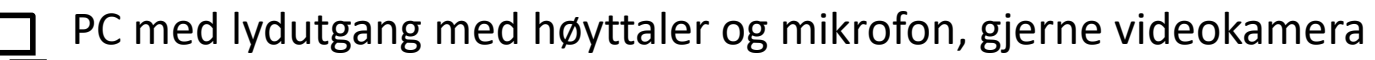

- Hvis du har andre enheter, koble disse til PC **før** du blir med i møtet
- Windows 10 er anbefalt som operativsystem på PC

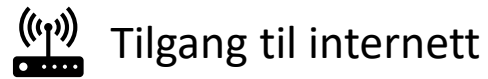

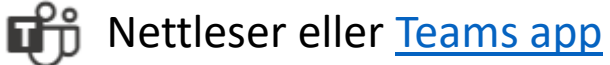

- Anbefalte nettlesere er Chrome og Edge

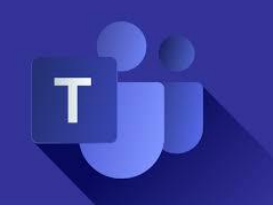

### **Før** et Teams-møte

Utfordringer med lyd eller mikrofon er noe som kan oppstå i digitale møter. Koble alltid til headset og evt. andre enheter til PC-en **før** du blir med i selve møtet.

Du kan også sjekke lydinnstillingene selv i **Teams app** (ikke i nettleser):

- **1)** Trykk på profilikonet ditt oppe til høyre
- **2)** Trykk på **Innstillinger**
- **3)** Trykk deretter på **Enheter**

Innstillinger

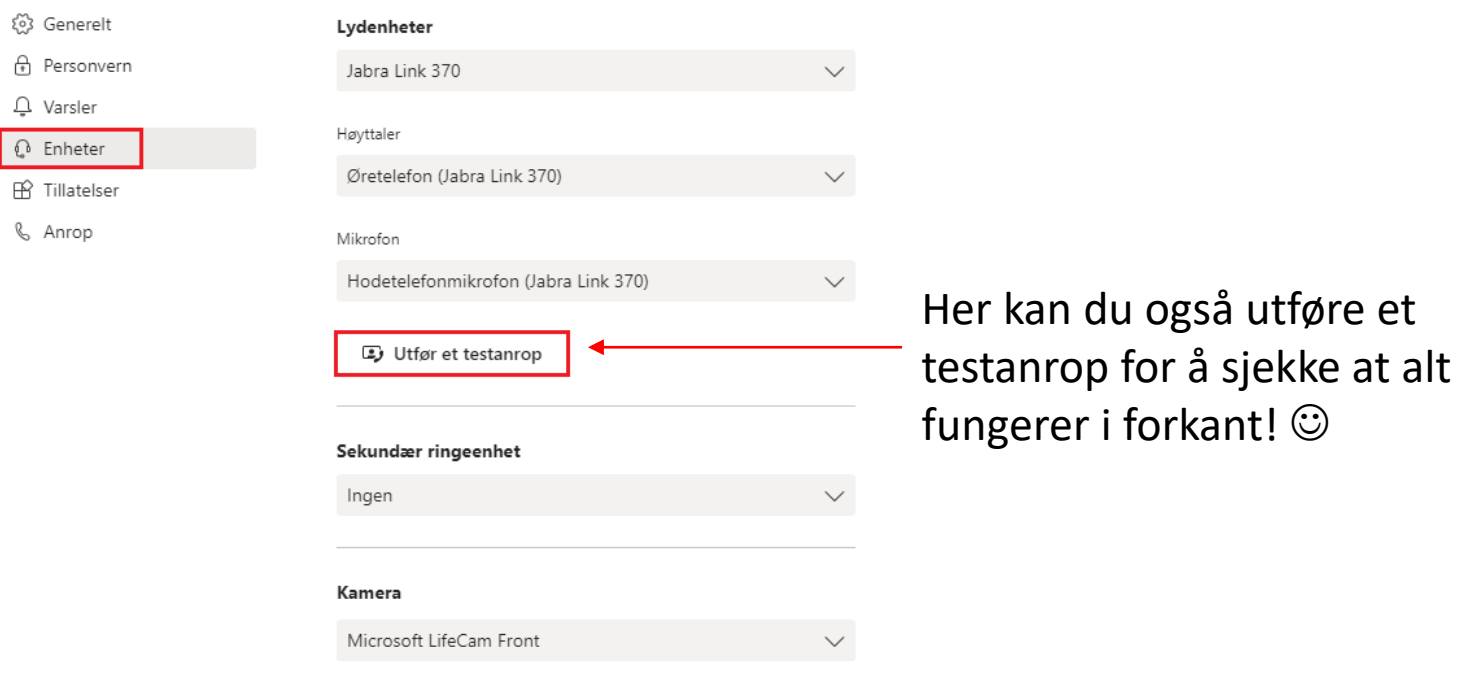

**NORGES** SEORBUND

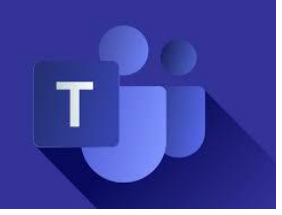

### Hvordan bli med i et Teams-møte via nettleser

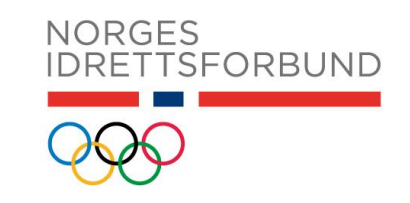

**1)** Åpne møteinnkallelsen og trykk på lenken i innkallelsen. Den ser slik ut:

**Join Microsoft Teams Meeting** 

#### **2)** Velg **Bli med på nettet**

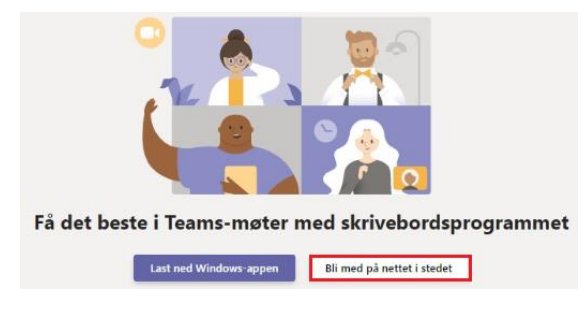

**3)** Du må nå tillate Teams å bruke mikrofon og kamera.

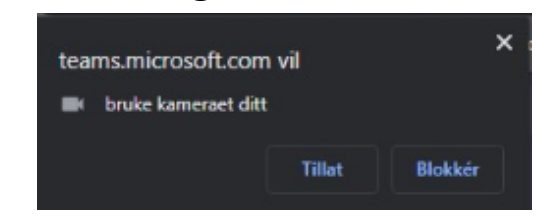

Trykk på **Tillat** i dialogboksen som dukker opp i nettleser! **Viktig!**

#### **4)** Skriv inn **fullt navn**:

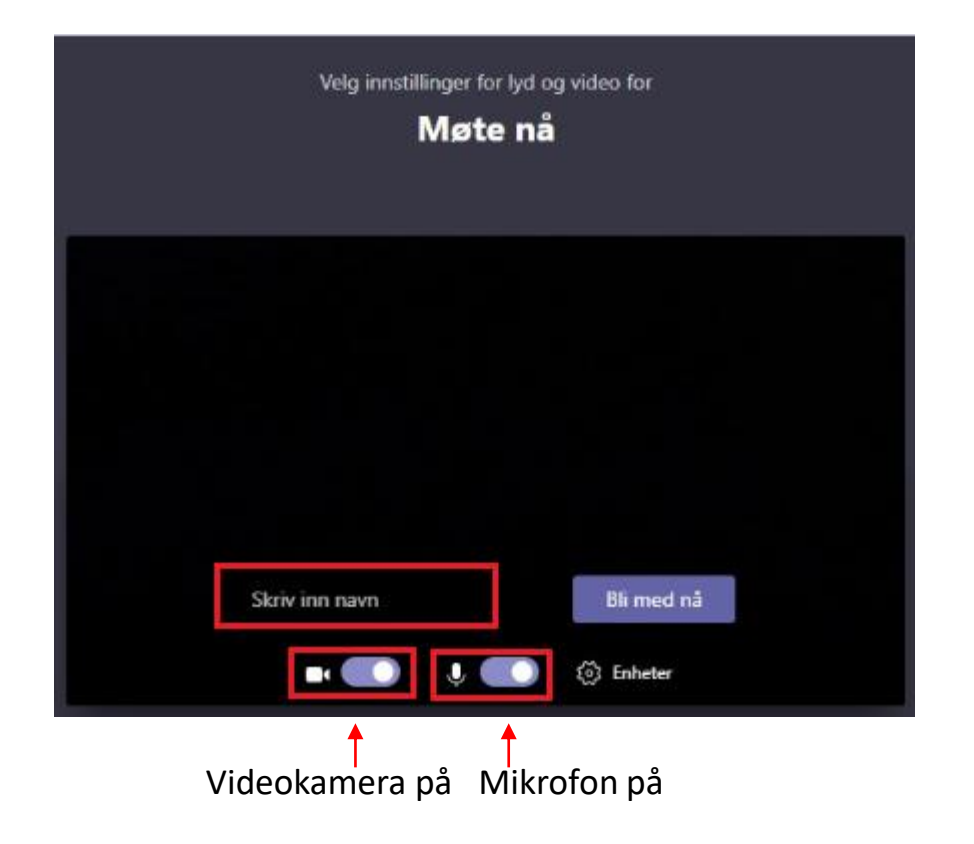

#### **5)** Trykk deretter på **Bli med nå** for å bli med i møtet\*

*\*Noen ganger havner du i «venterommet» til møtet, som kalles lobbyen. Da kan det ta litt tid før får tilgang til møtet. Det er bare å vente til du slipper inn!*  $\odot$ 

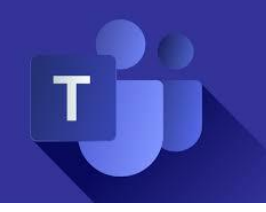

### Hvordan bli med i et Teams-møte via Teams app

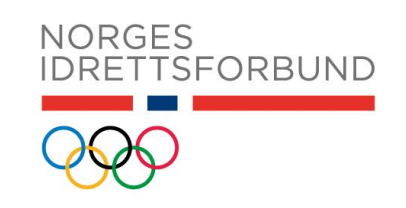

#### **1)** Åpne møtet fra kalender

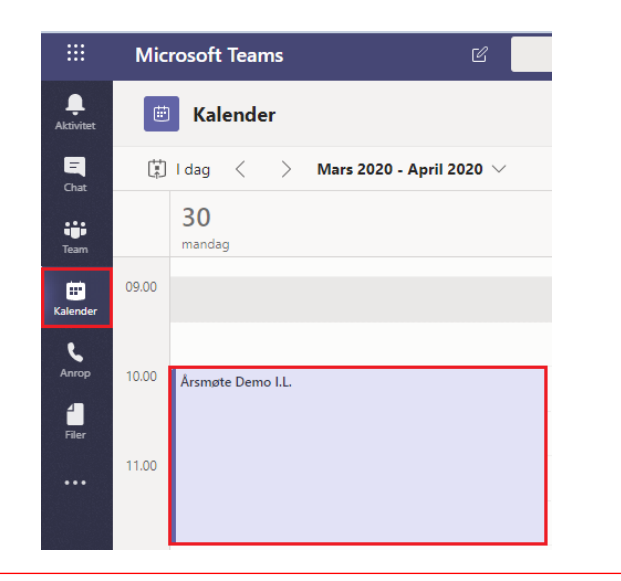

### **2)** Trykk på lenken i møtet

**Join Microsoft Teams Meeting** 

#### **3)** Velg **Har du allerede Teams-appen? Start nå.**

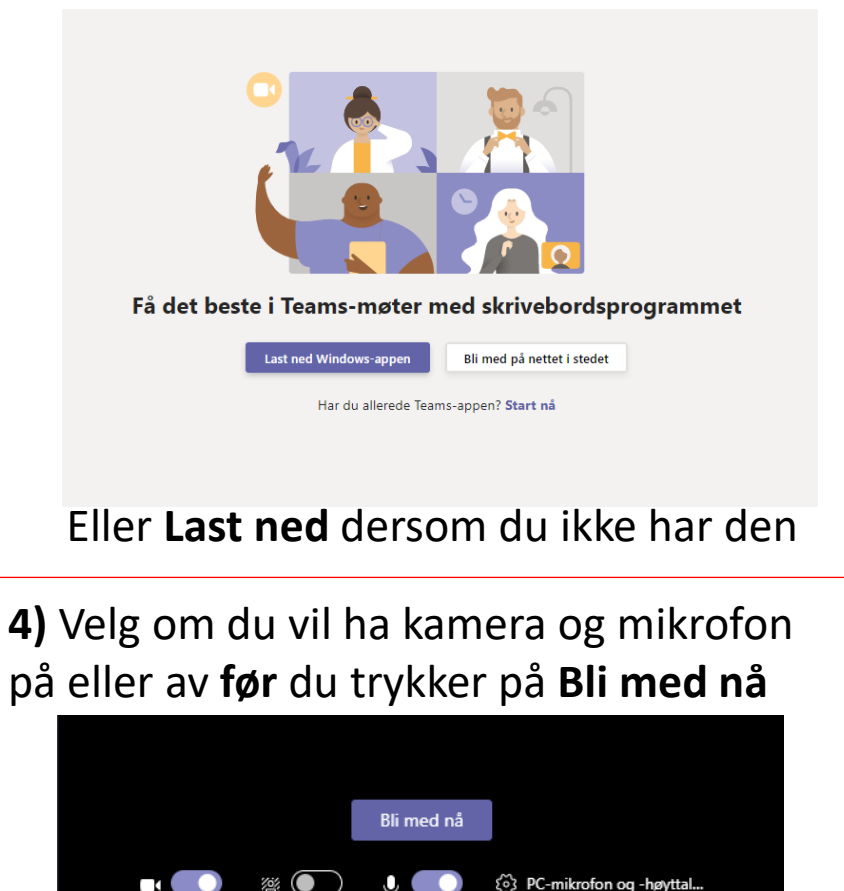

Videokamera | Mikrofon

Gjør bakgrunnen uskarp

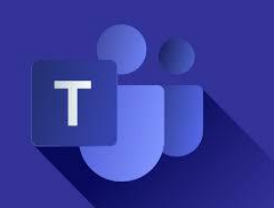

### I et Teams-møte

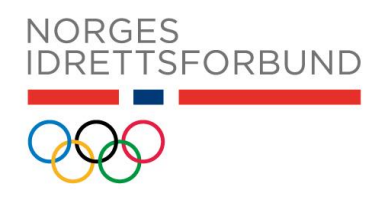

Underveis i et møte har du mange muligheter. Du kan slå videokamera på eller av, dempe mikrofonen din, dele skjerm for å vise en presentasjon m.m.

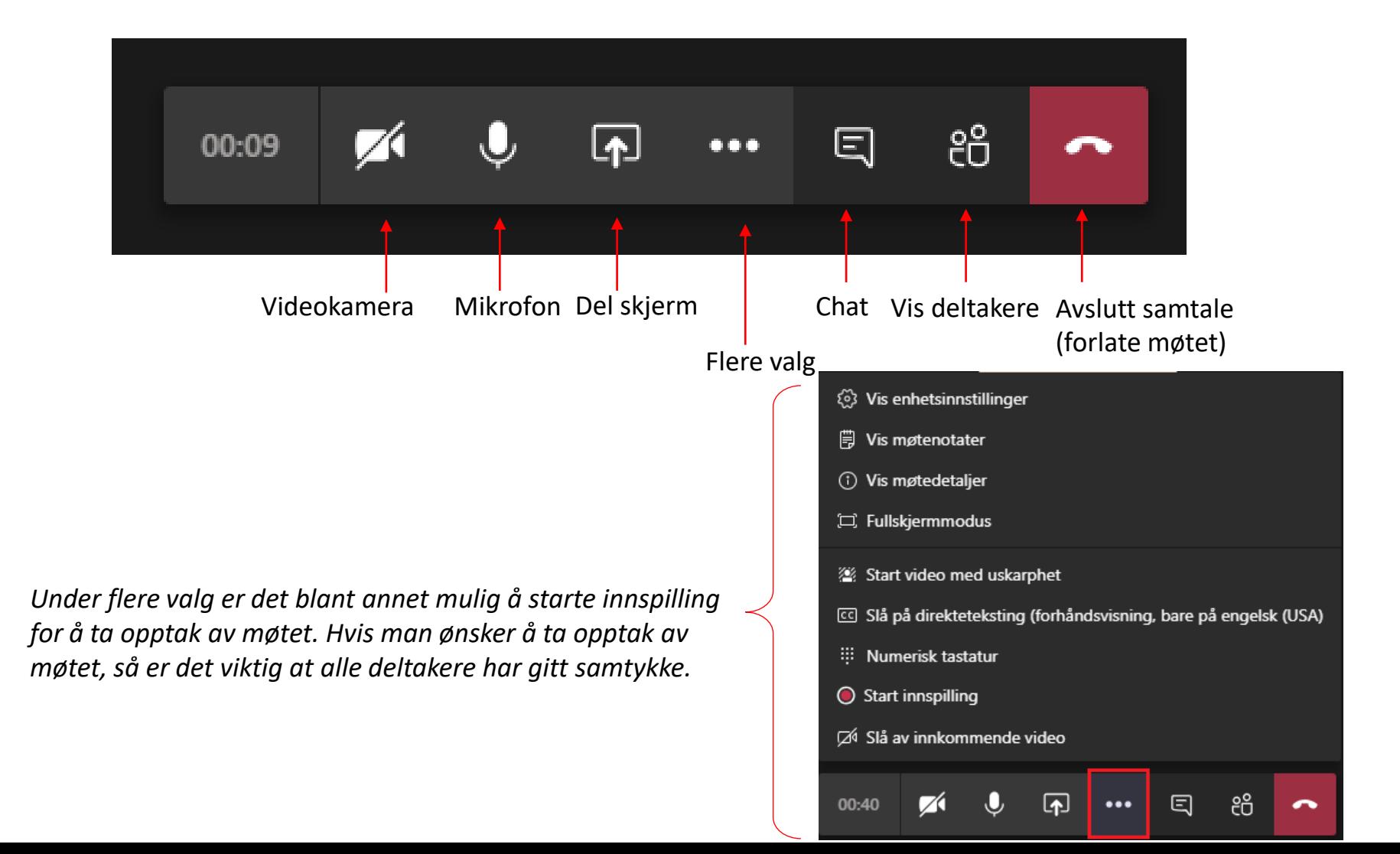

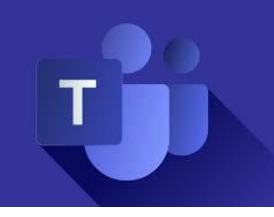

### Tips for å gjennomføre Teams-møter

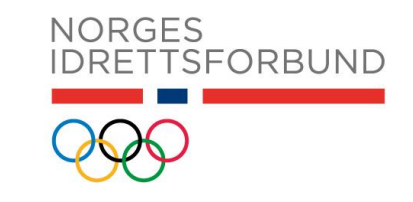

#### Ė **Demp mikrofonen hvis du ikke selv snakker**

*Noen som har glemt å dempe? Møtearrangør kan dempe alle ved å først trykke på knappen for å vise alle deltakere, og så velge Demp alle* 

## **Bruk video når du kan! Enklere å kommunisere.**

*Du kan velge å gjøre bakgrunnen uskarp – praktisk hvis du sitter hjemme og ikke ønsker å vise frem bakgrunnen bak deg. Du sørger samtidig for at det er du som er i fokus!* 

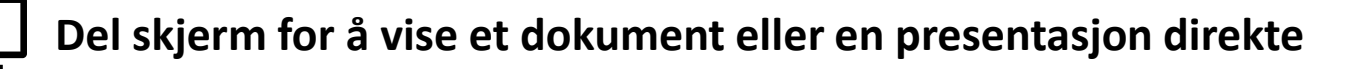

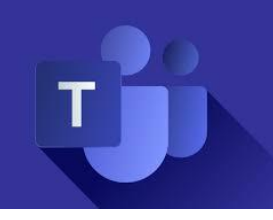

### Hvordan opprette et nytt møte i Teams

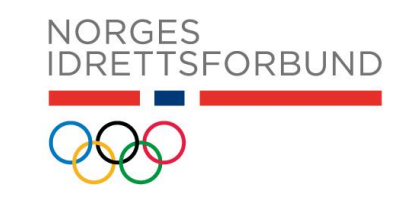

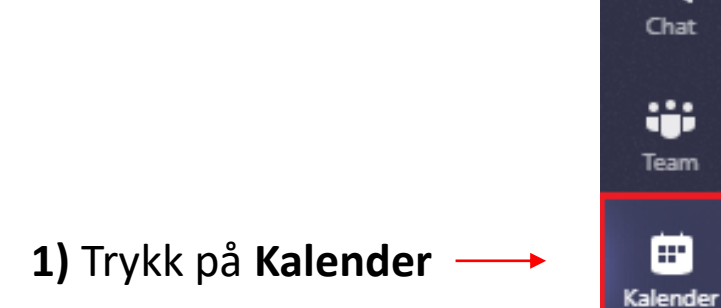

۳ Aktivitet

> Q Chat

ij. Team

⊞

 $\mathbf{r}$ Anrop

> 4 Filer

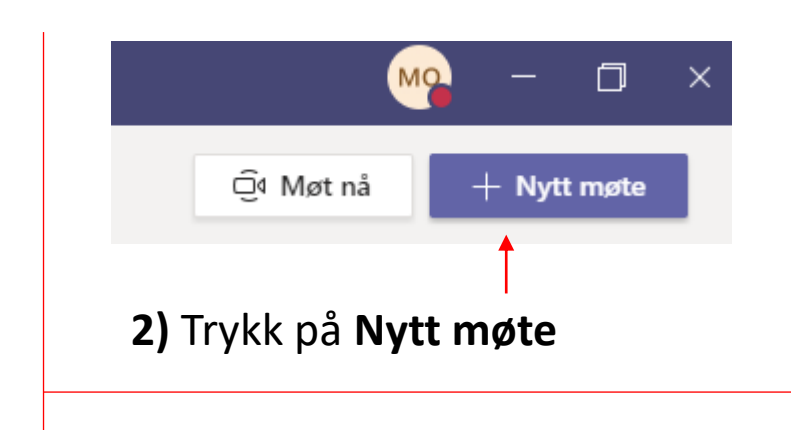

#### **3)** Legg til **tittel** på møtet, **deltakere**, **tidspunkt** og **agenda**

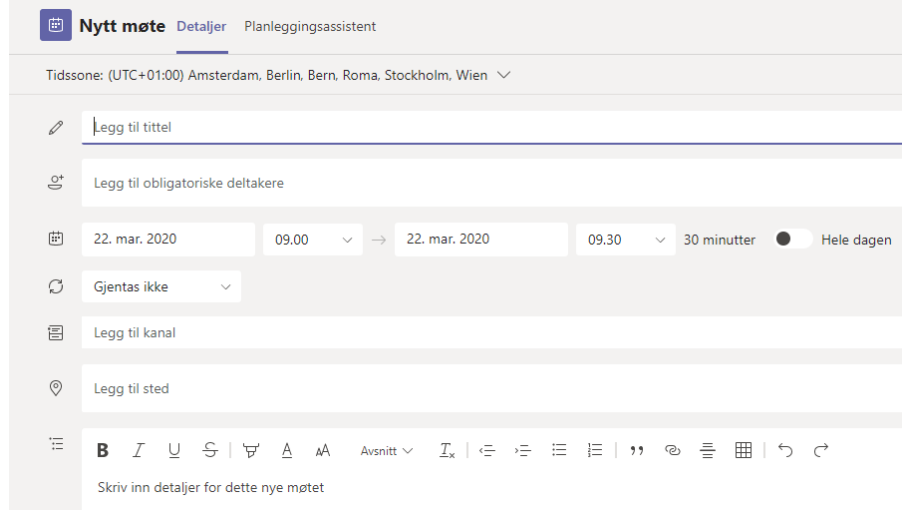

#### **4)** Trykk deretter **Lagre**. Møtet er opprettet!

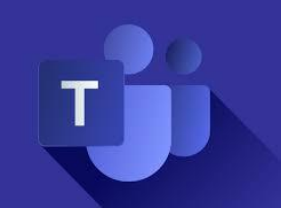

### Til møtearrangør: fjerne deltakere fra møte

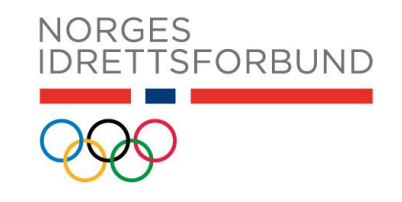

Ser du deltakere som ikke skal være der? Du kan **fjerne** deltakere fra et møte.

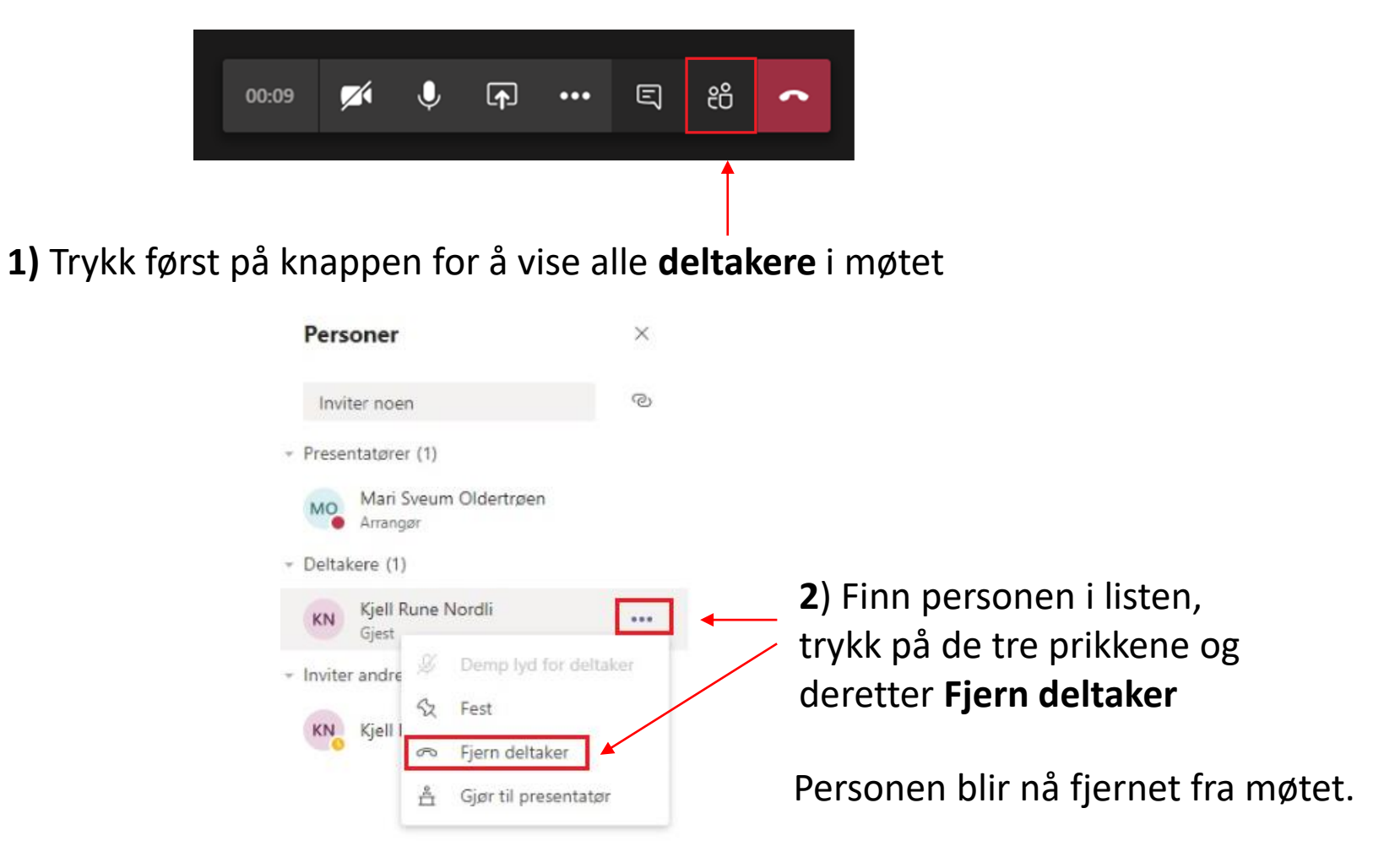

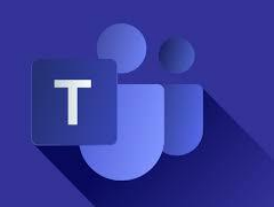

### Til møtearrangør: oppsett av lobby

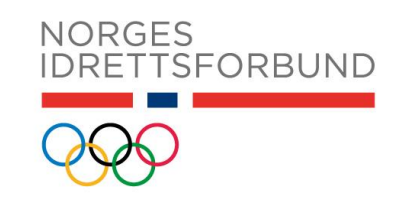

Som møtearrangør kan du bestemme om du ønsker at deltakere skal kunne bli med i møtet direkte, eller om deltakere skal vente i lobbyen til du har godkjent forespørselen om å bli med. Slik gjør du hvis du ønsker å etablere lobby for møtet.

**1)** Åpne møtet fra kalender:

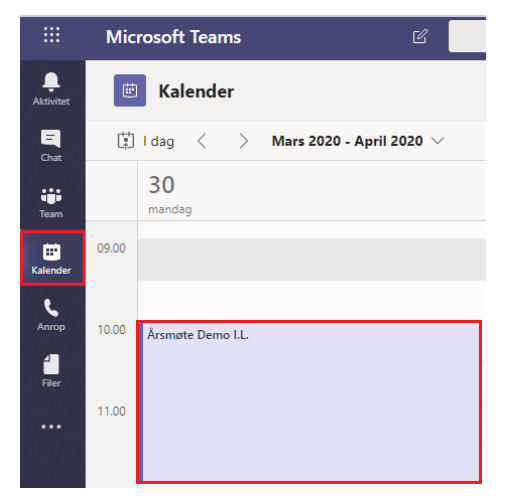

#### **2)** Trykk på **Meeting options**

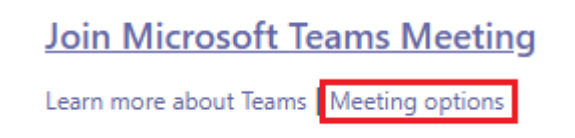

**3)** «Hvem kan omgå lobbyen?» Velg Personer i organisasjonen.

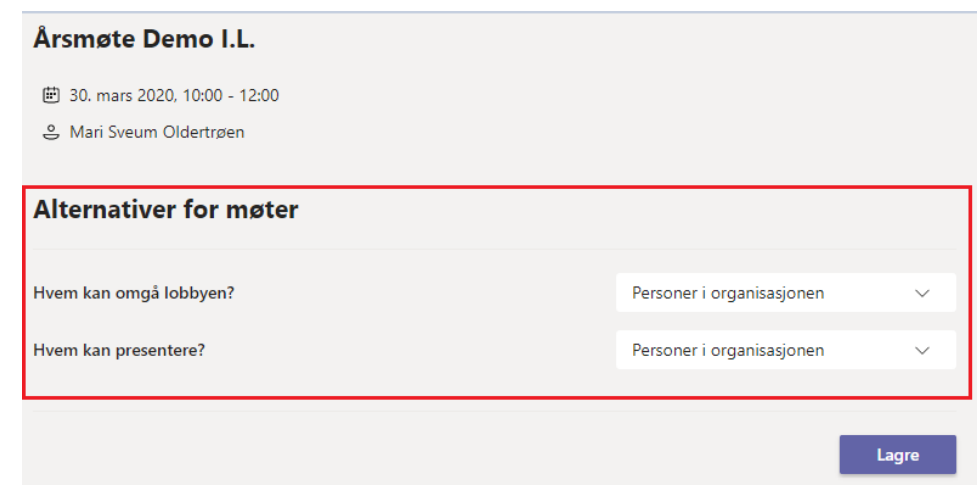

Du kan også bestemme hvem som kan presentere – se alternativ for «Hvem kan presentere?»

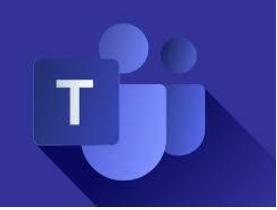

### Til møtearrangør: ventende i lobbyen

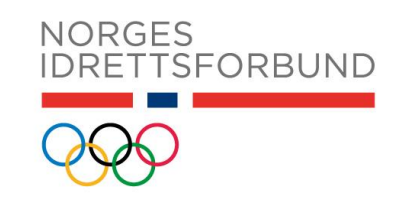

Slik vil det se ut dersom du har satt opp møtet med lobby.

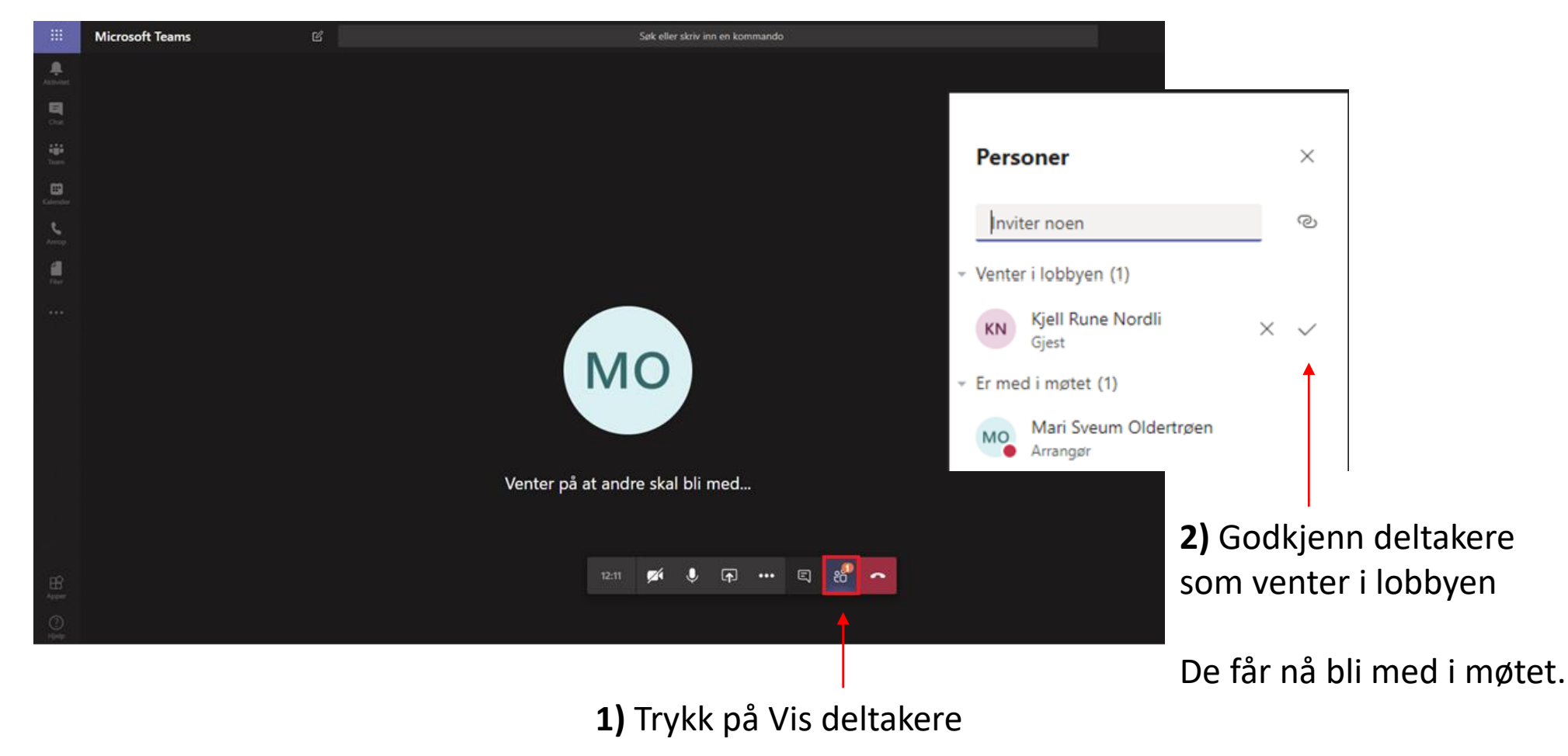

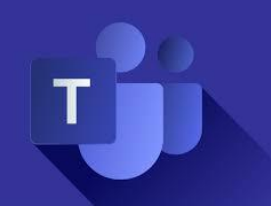

### Hjelp og mer informasjon

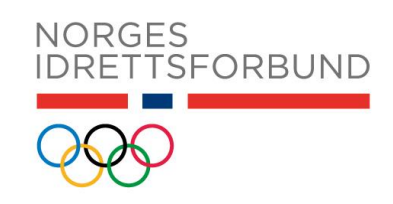

Brukerveiledninger for møter i Teams (Microsoft): [https://support.office.com/nb-no/article/m%c3%b8ter-og-samtaler-d92432d5-dd0f-](https://support.office.com/nb-no/article/m%c3%b8ter-og-samtaler-d92432d5-dd0f-4d17-8f69-06096b6b48a8?ui=nb-NO&rs=nb-NO&ad=NO)4d17-8f69-06096b6b48a8?ui=nb-NO&rs=nb-NO&ad=NO

Videoopplæring for møter i Microsoft Teams (Microsoft): [https://support.office.com/nb-no/article/bli-med-i-et-teams-m%C3%B8te-078e9868](https://support.office.com/nb-no/article/bli-med-i-et-teams-m%C3%B8te-078e9868-f1aa-4414-8bb9-ee88e9236ee4) f1aa-4414-8bb9-ee88e9236ee4

Du får også tilgang til mange brukerveiledninger ved å trykke på **Hjelp** i Teams:

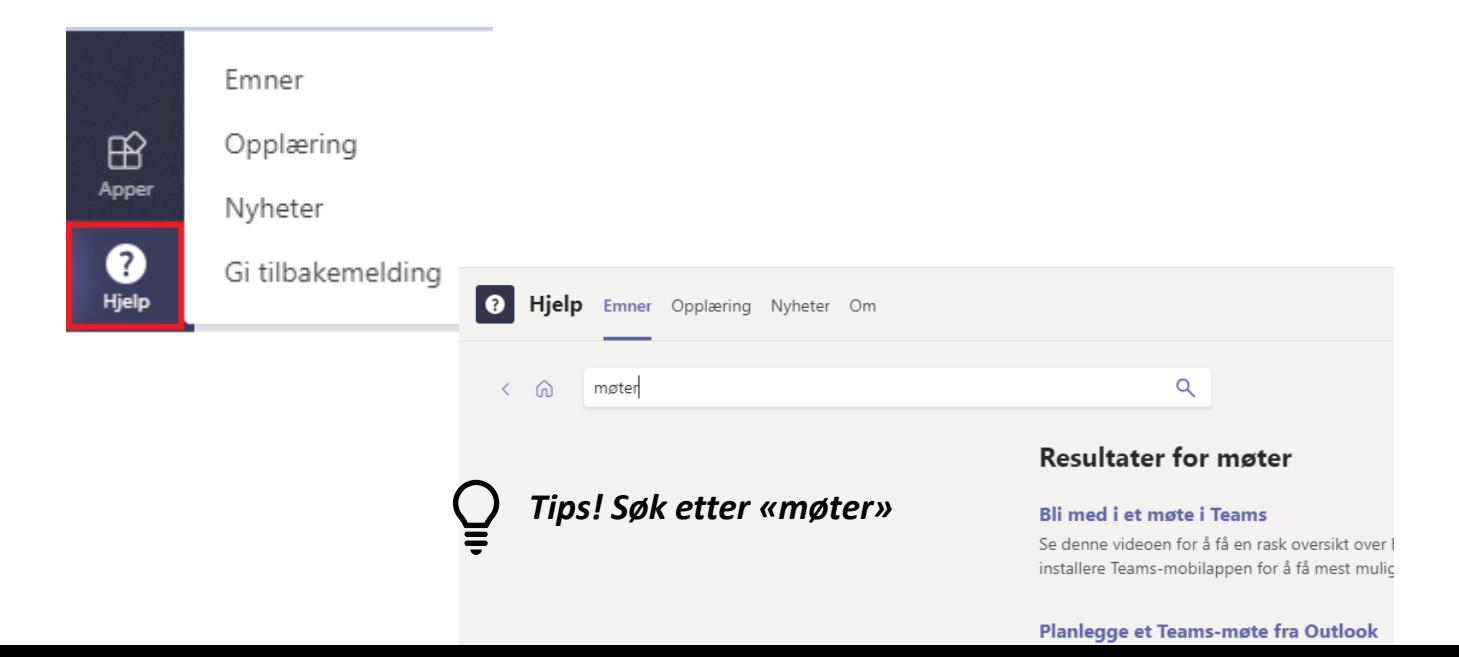